## **1 Briefvorlagen**

## **1.1 Formular aufrufen**

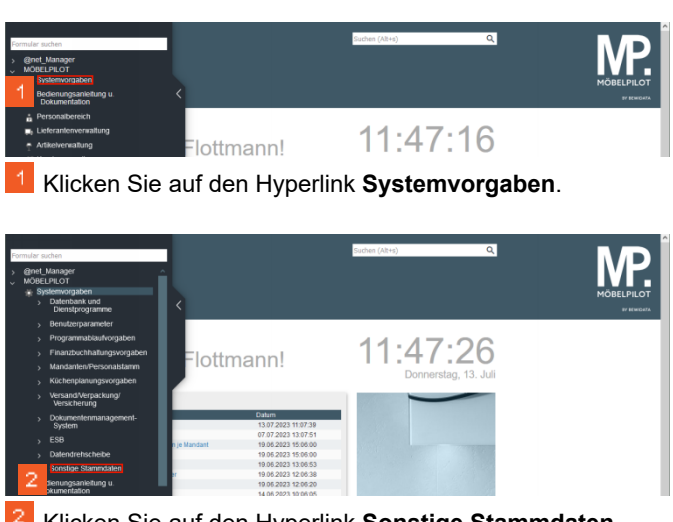

Klicken Sie auf den Hyperlink **Sonstige Stammdaten**.

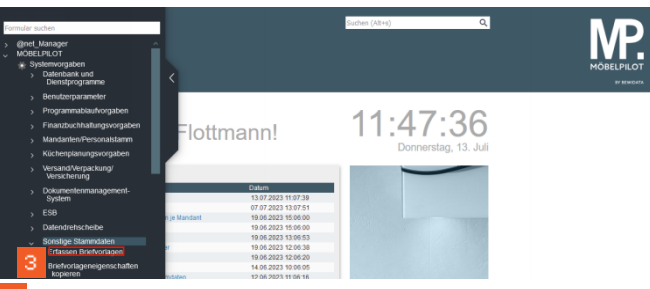

Klicken Sie auf den Hyperlink **Erfassen Briefvorlagen**.

**1.2 Briefvorlage erstellen**

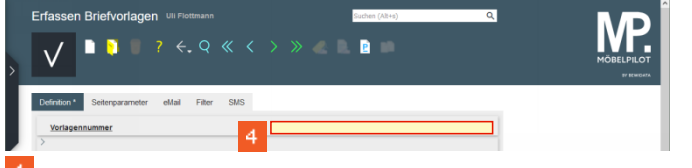

Klicken Sie auf das Eingabefeld **Vorlagennummer**.

Erfassen Briefvorlagen un Flottman MP.  $7 \leftarrow 9 \leftarrow 6 \leftarrow 3$ **D** 

Geben Sie **700** im Feld **Vorlagennummer** ein.

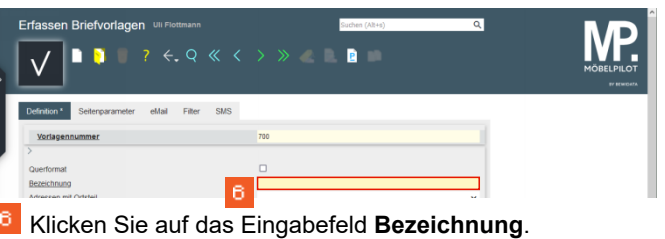

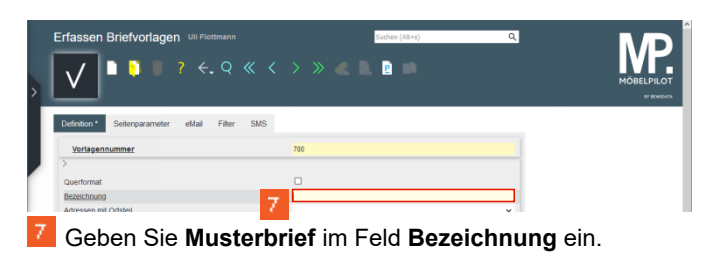

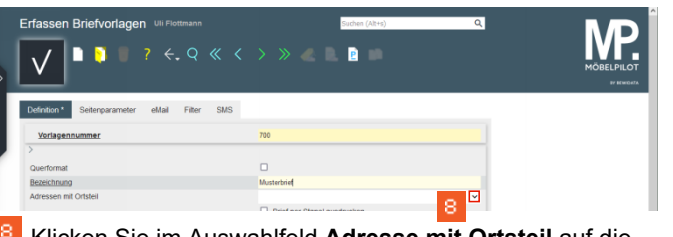

Klicken Sie im Auswahlfeld **Adresse mit Ortsteil** auf die Schaltfläche **Öffnen**.

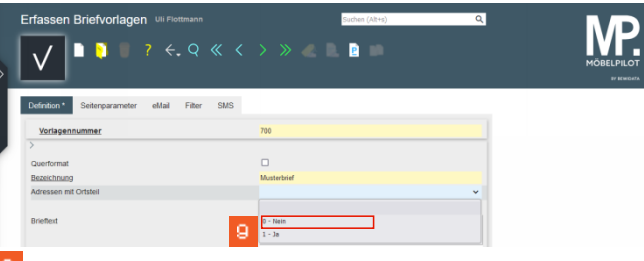

Klicken Sie auf den Listeneintrag **Nein**.

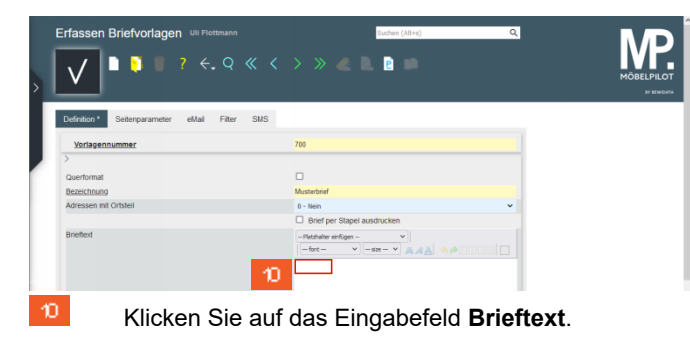

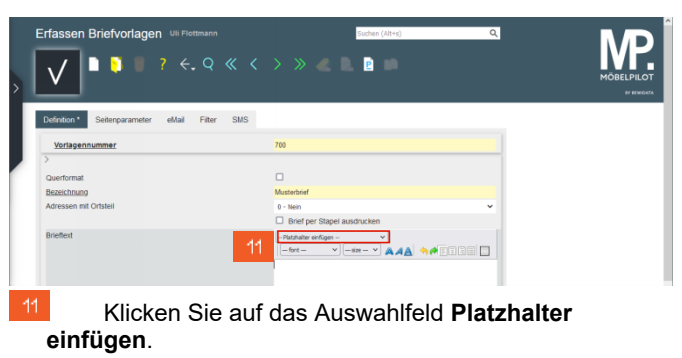

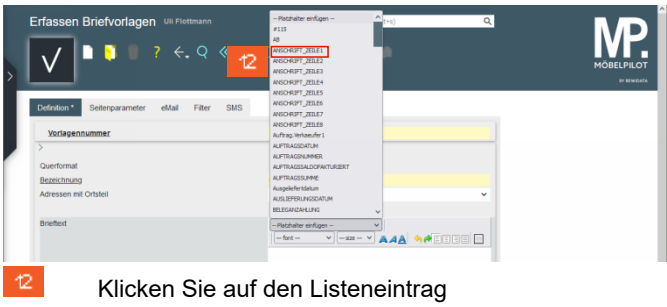

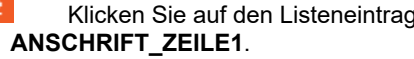

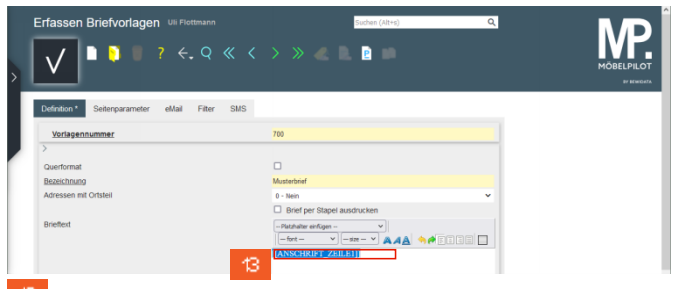

Klicken Sie auf das Eingabefeld **und setzen Sie den Cursor hinter den Platzhalter**.

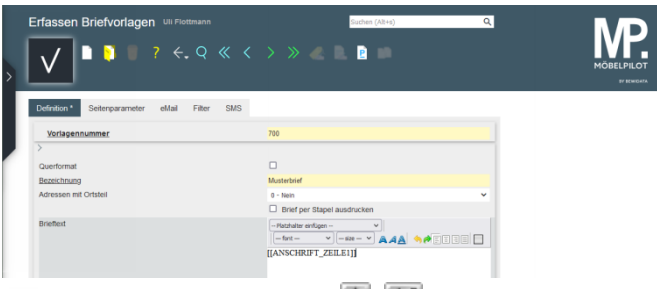

Drücken Sie die Taste **+** 中 圕

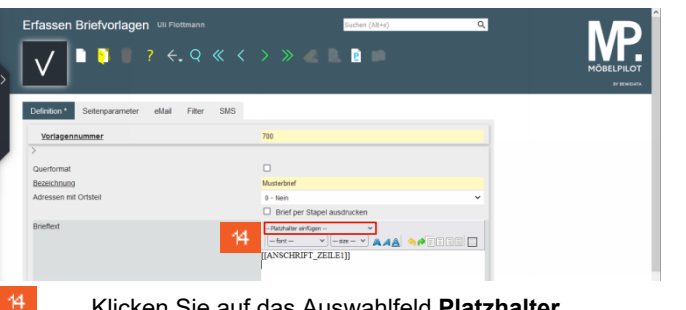

Klicken Sie auf das Auswahlfeld **Platzhalter einfügen**.

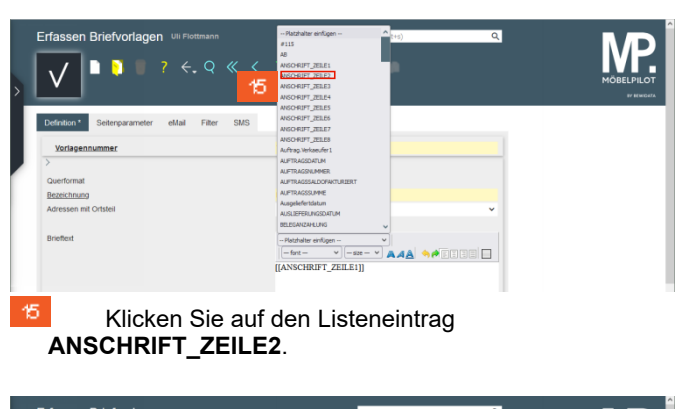

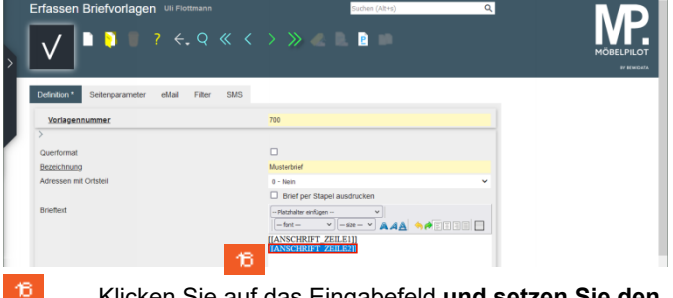

Klicken Sie auf das Eingabefeld **und setzen Sie den Cursor hinter den Platzhalter**.

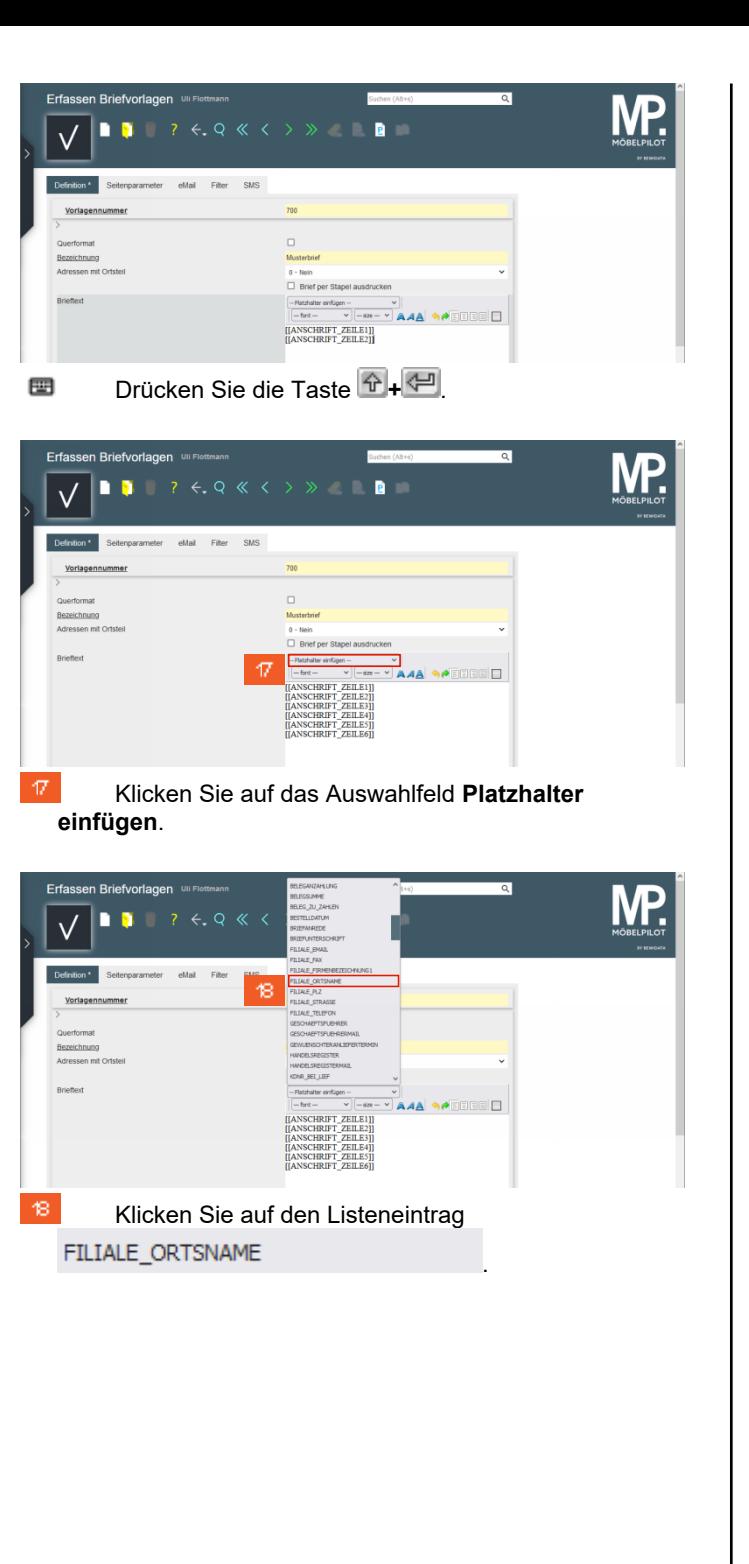

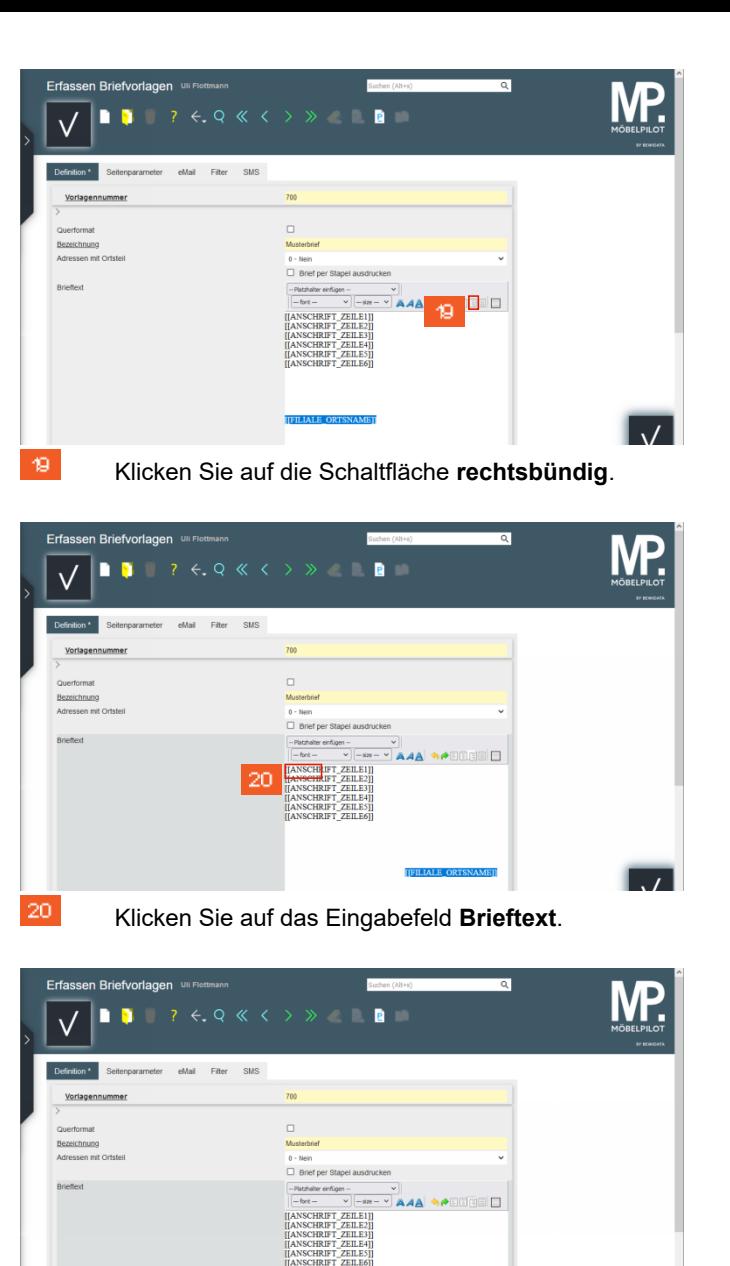

21

Geben Sie **,** hinter dem Platzhalter ein.

[[FILIALE\_ORTSNAME]]

Wie erstelle ich eine neue Briefvorlage? Seite 2

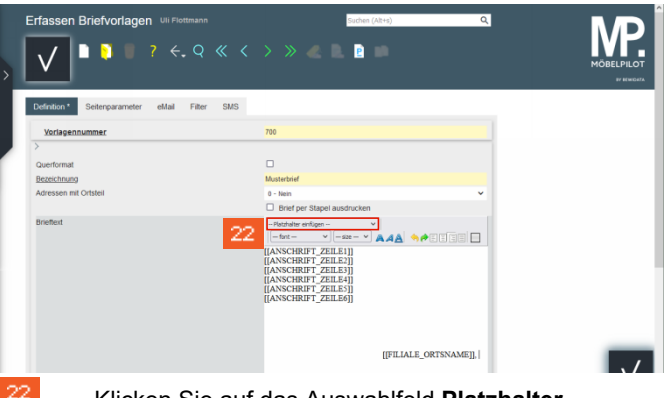

Klicken Sie auf das Auswahlfeld **Platzhalter einfügen**.

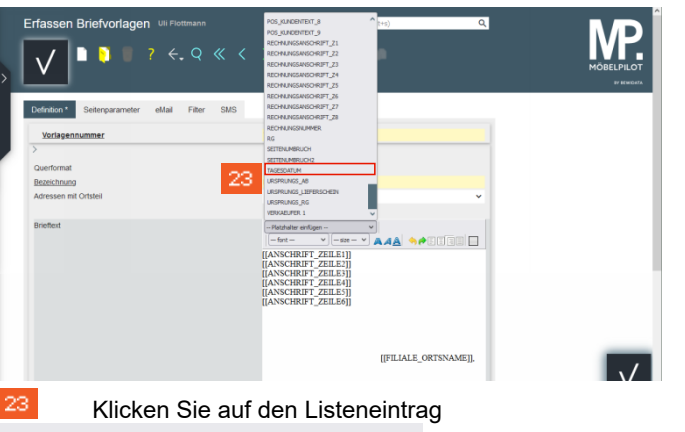

## TAGESDATUM

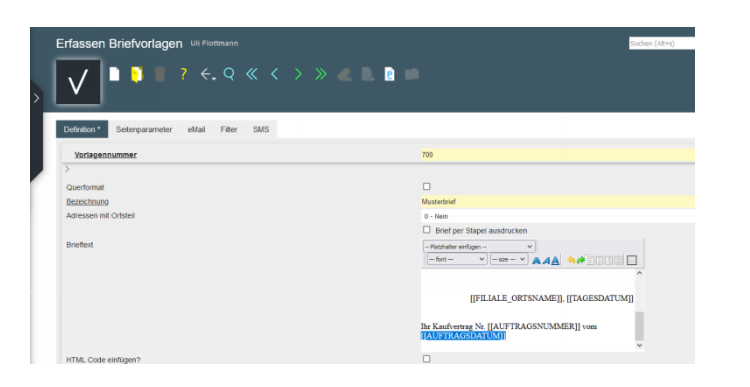

.